# **myOEKO-TEX® Platform - Quick Start Guide**

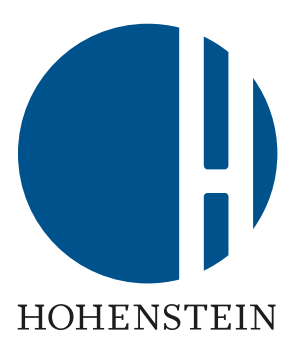

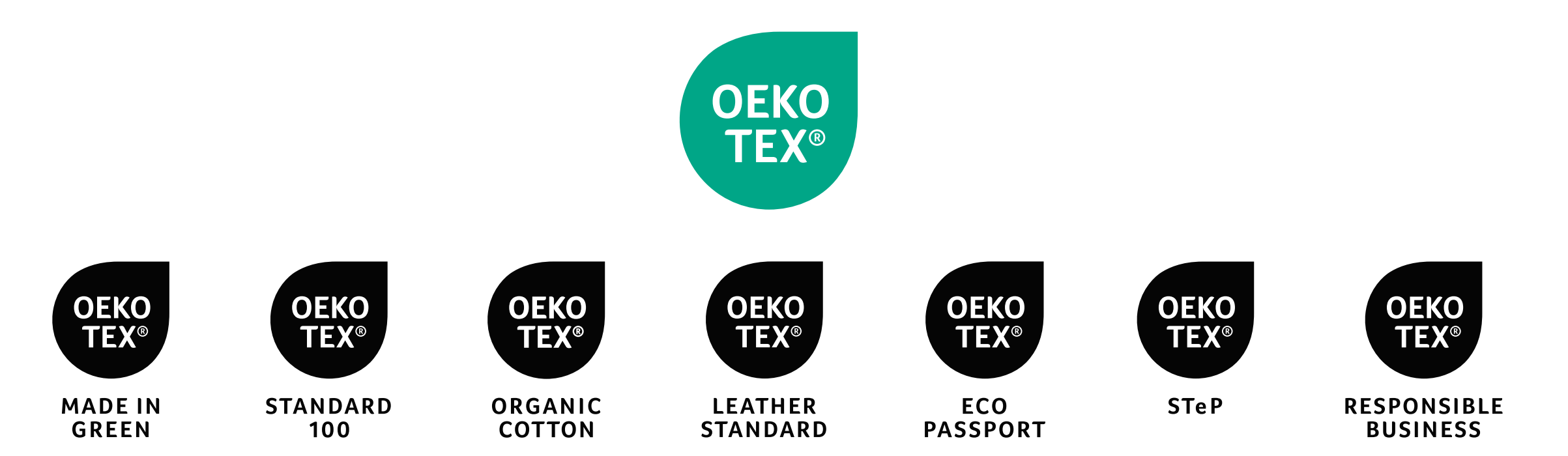

### **Contents**

#### 1. Access myOEKO- TEX<sup>®</sup> platform & online applications

- 2. Navigate myOEKO-TEX<sup>®</sup>
- 3. [Manage OEKO-TEX® services, certificates](#page-5-0)
- 4. [Design & download labels \(Label Editor\)](#page-6-0)
- 5. [Connect supply chain](#page-10-0)
- 6. [View alerts](#page-11-0)
- 7. <u>[Visualize supply chain](#page-12-0)</u>
- 8. Update company profile + find OEKO-TEX<sup>®</sup> customer #
- 9. [OEKO-TEX® MADE IN GREEN label management](#page-14-0)
- 10. OEKO-TEX<sup>®</sup> label check
- 11. [Manage users](#page-17-0)

<span id="page-2-0"></span>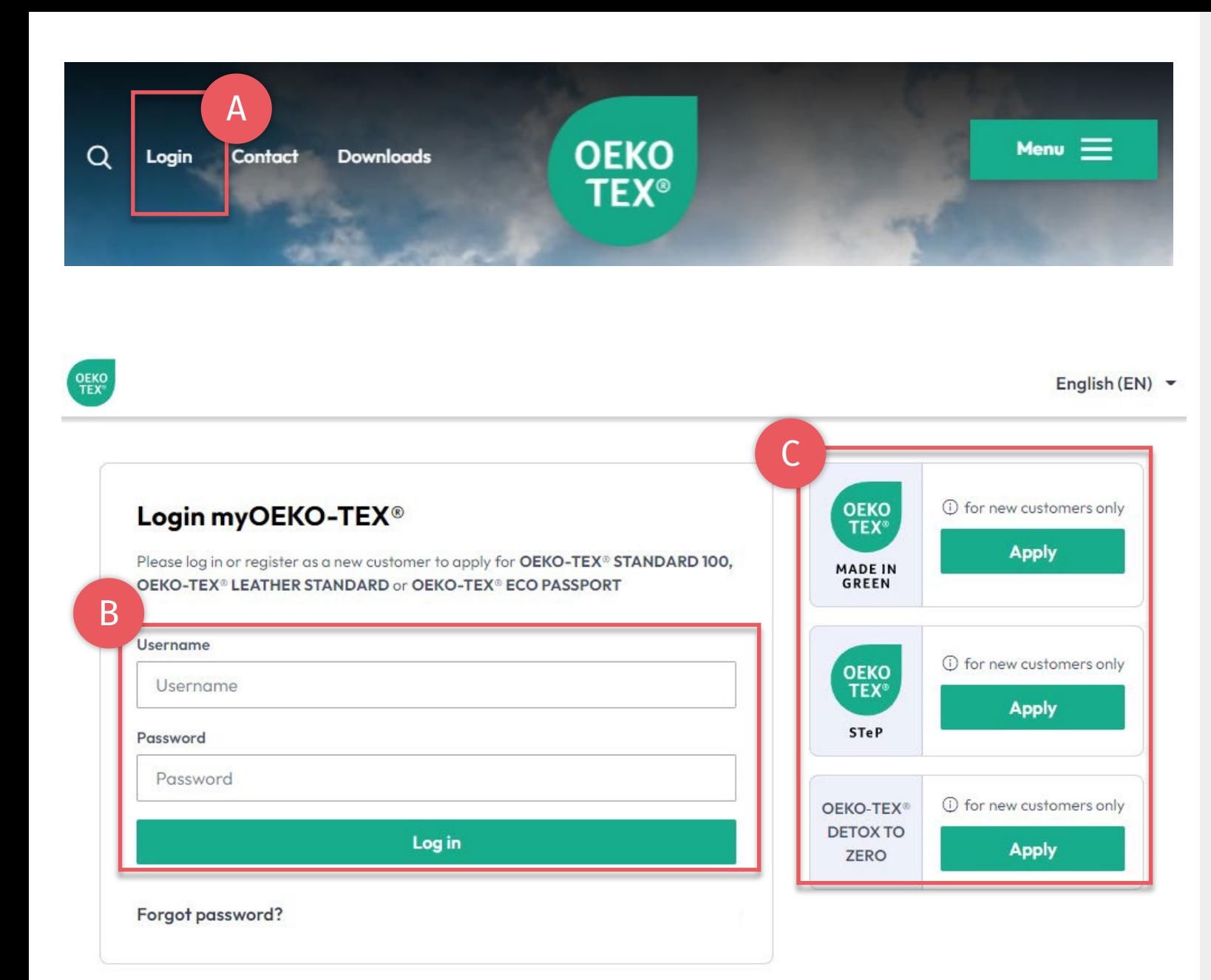

## **1. Access myOEKO -TEX®**

- **A.** Go to <u>oeko[-tex.com](https://www.oeko-tex.com/en/?utm_source=hohenstein-us&utm_medium=handout&utm_campaign=ot)</u> & click 'login'  $-$  or  $-$ Go directly to <u>myOEKO[-TEX® Portal](https://my.oeko-tex.com/customer-portal/public/login/?utm_source=hohenstein-us&utm_medium=handout&utm_campaign=ot)</u>
- B. Login
	- Use existing OEKO-TEX® customer login
	- To obtain existing login details, e-mail: [service-ot@hohenstein.com](mailto:service-ot@hohenstein.com)
- C. New customers start application (Current customers login first, then apply)

### <span id="page-3-0"></span>**2. myOEKO-TEX® Interface General Menu**

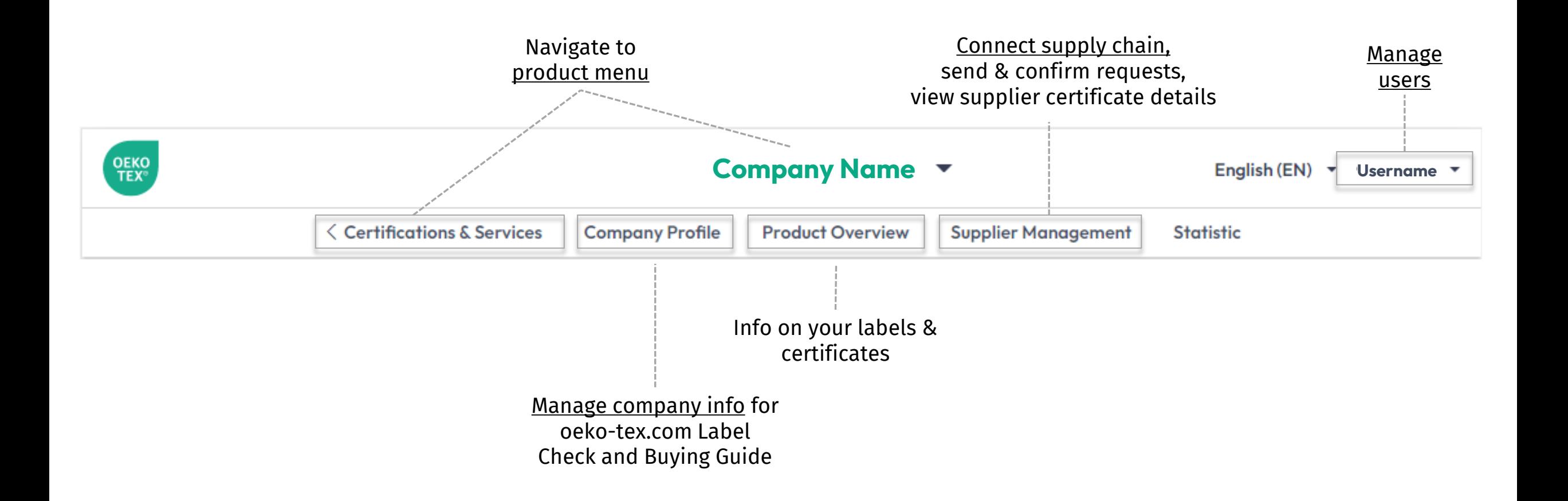

### <span id="page-4-0"></span>**2.1 myOEKO-TEX® Interface Product Menu**

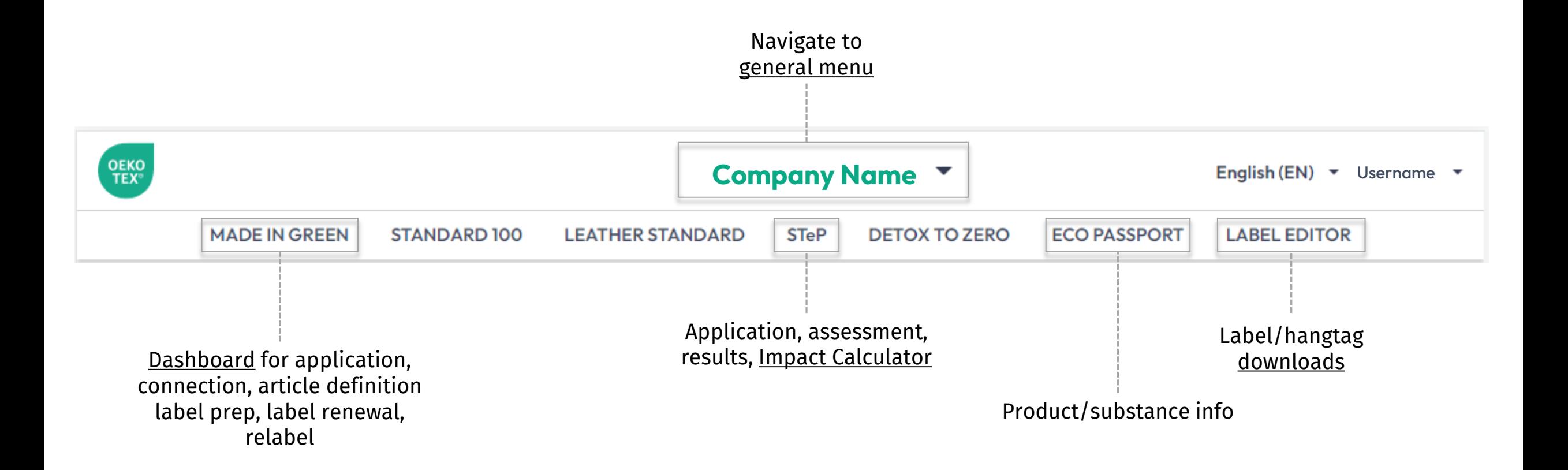

<span id="page-5-0"></span>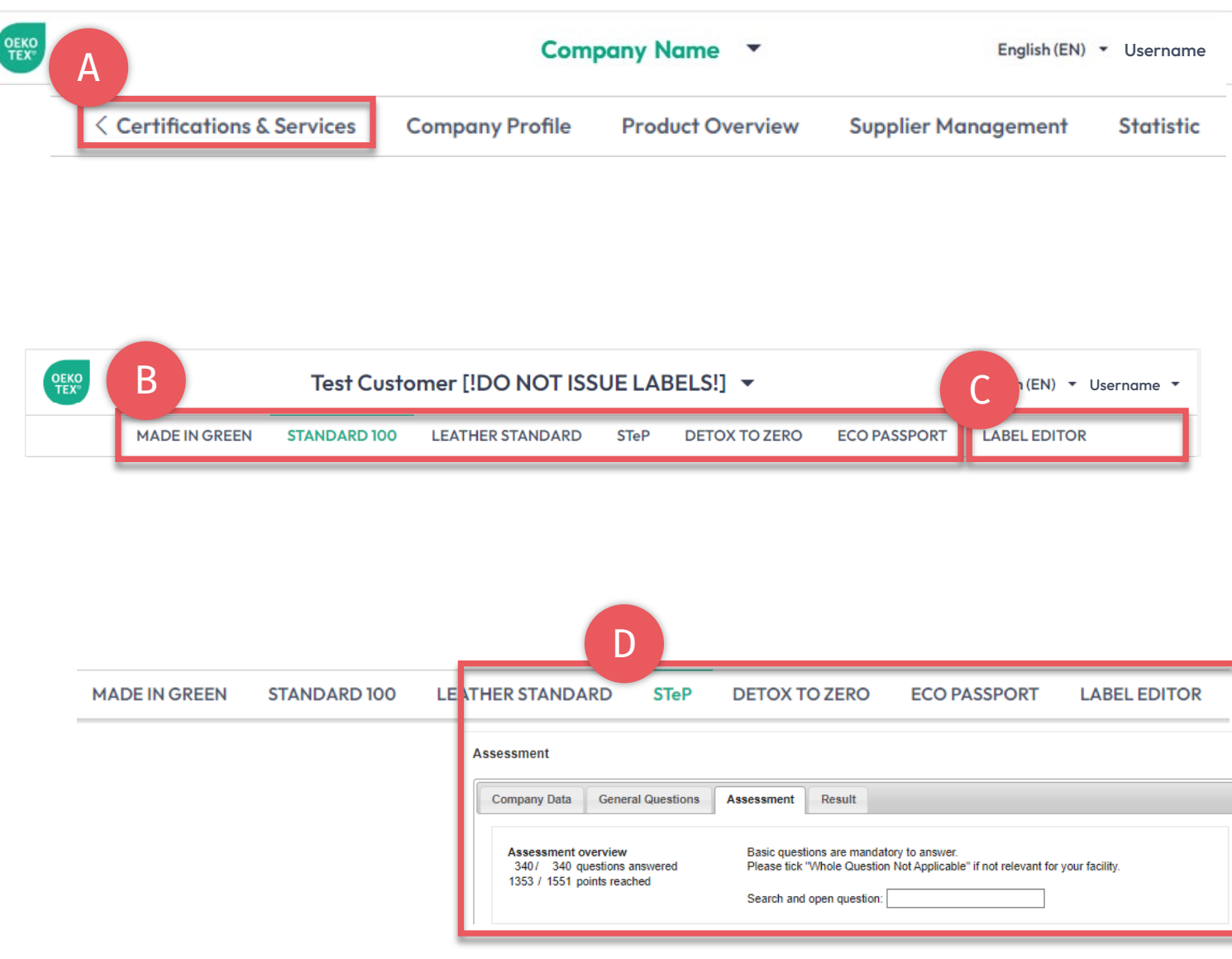

## 3. Manage OEKO -TEX® Services

- A. Click 'Certification & Services'
- B. Manage your OEKO -TEX® certifications & labels
	- C. [Download label files](#page-6-0) for your existing OEKO -TEX® certifications and labels (formats, QR codes, colors)
	- D. View STeP scores, update your internal assessment for compliance or renewal audit
- E. Apply for any OEKO -TEX® products that you don't yet have (Choose HOHENSTEIN as your institute)

<span id="page-6-0"></span>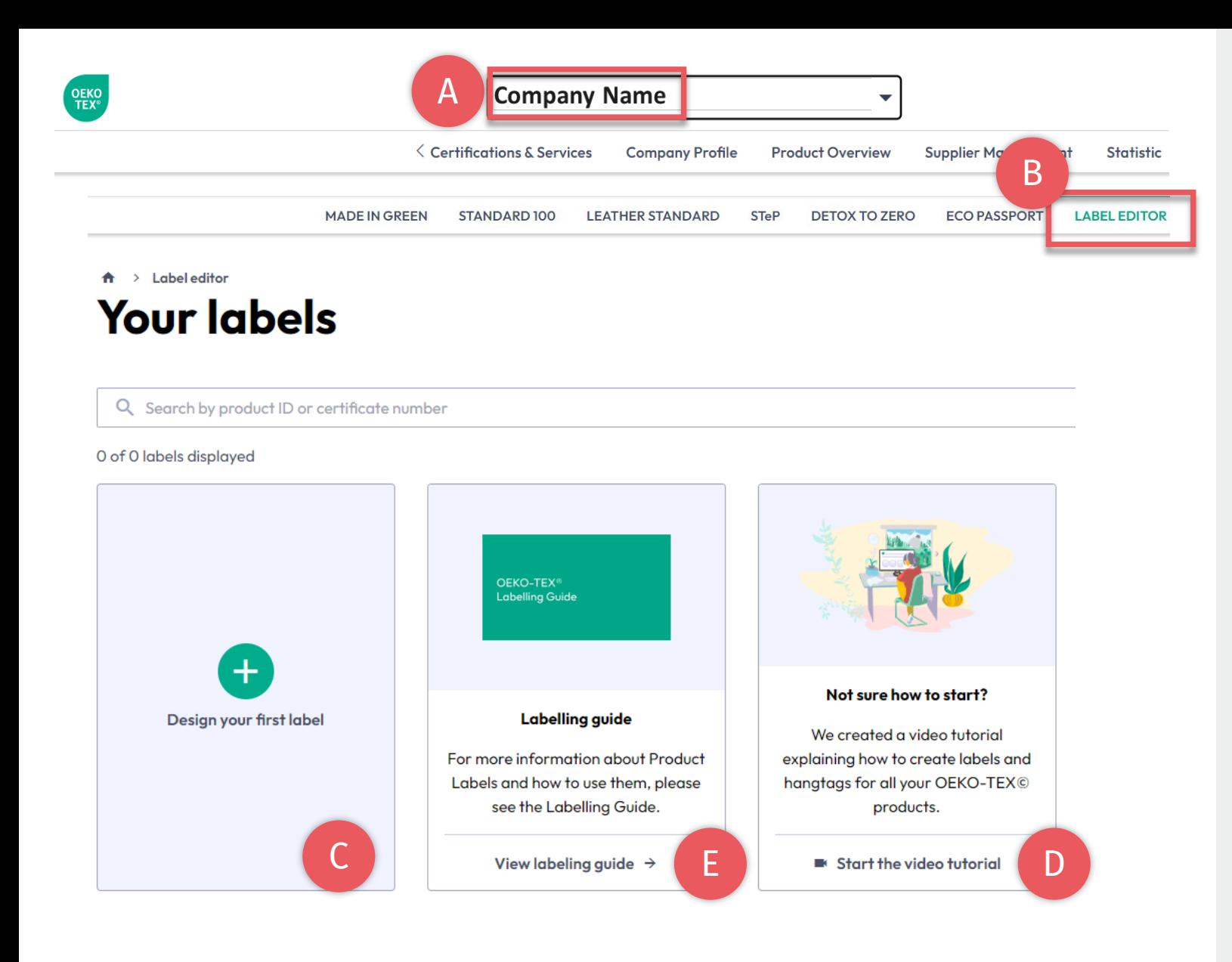

## **4. OEKO -TEX® Label Editor**

- A. Click on company name to navigate to product menu
- B. Click 'LABEL EDITOR'
- C. Click 'Design your first label' -Select certificate or label # -Select layout options, colors, QR code
- D. [Watch short video tutorial](https://youtu.be/MS4r4Rh3KeY)
- E. Follow the [Labelling Guide](https://www.hohenstein.us/en-us/oeko-tex/labeling-guide?utm_source=handout-us-myot&utm_medium=link&utm_campaign=ot)

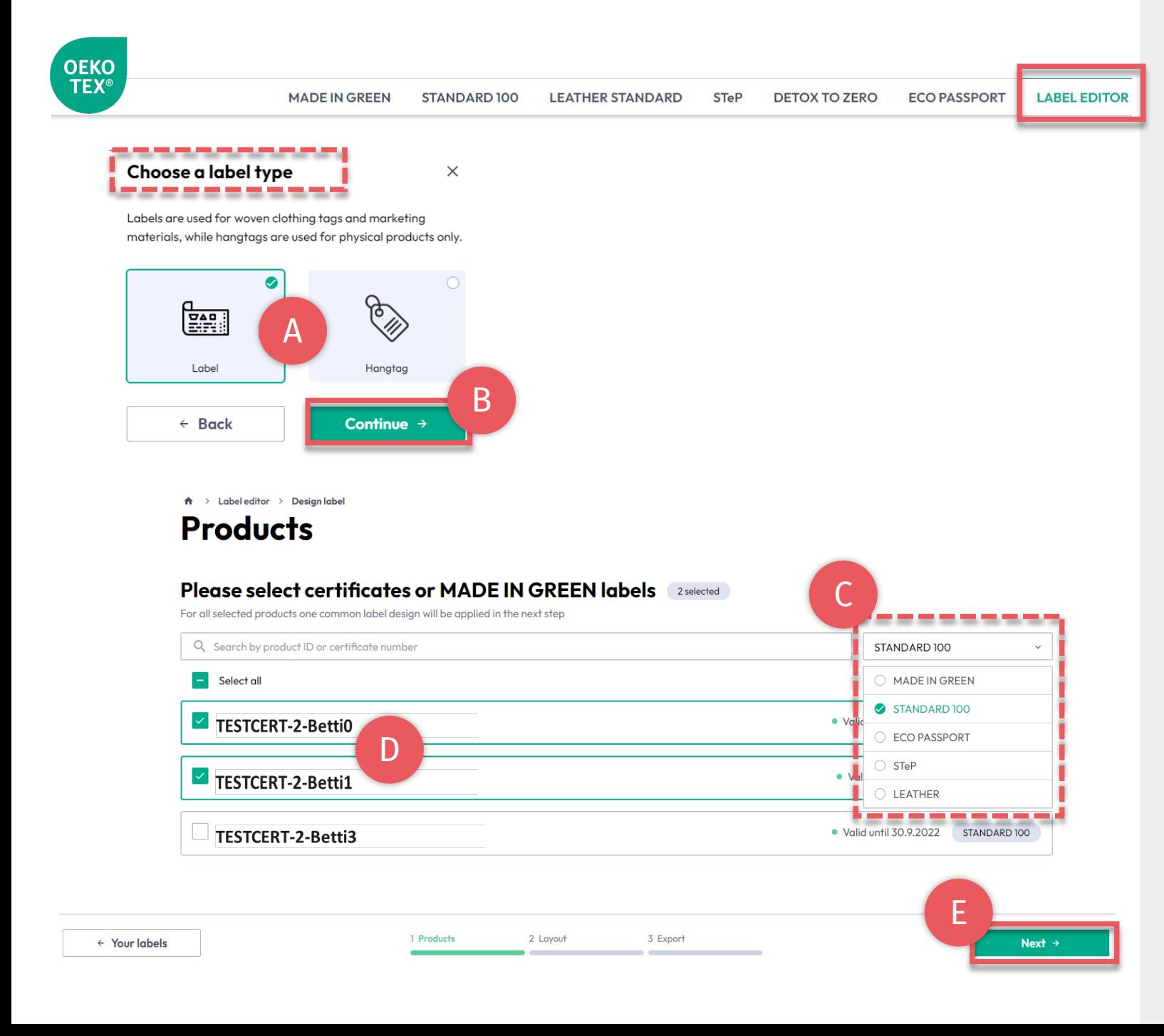

# **4.1. Label Editor - Product**

- A. Choose type: 'Label' or 'Hangtag'
- B. Click 'Continue'
- C. Filter by type of OEKO -TEX® certification or label
- D. Select the specific label number(s) to create
- E. Click 'Next'

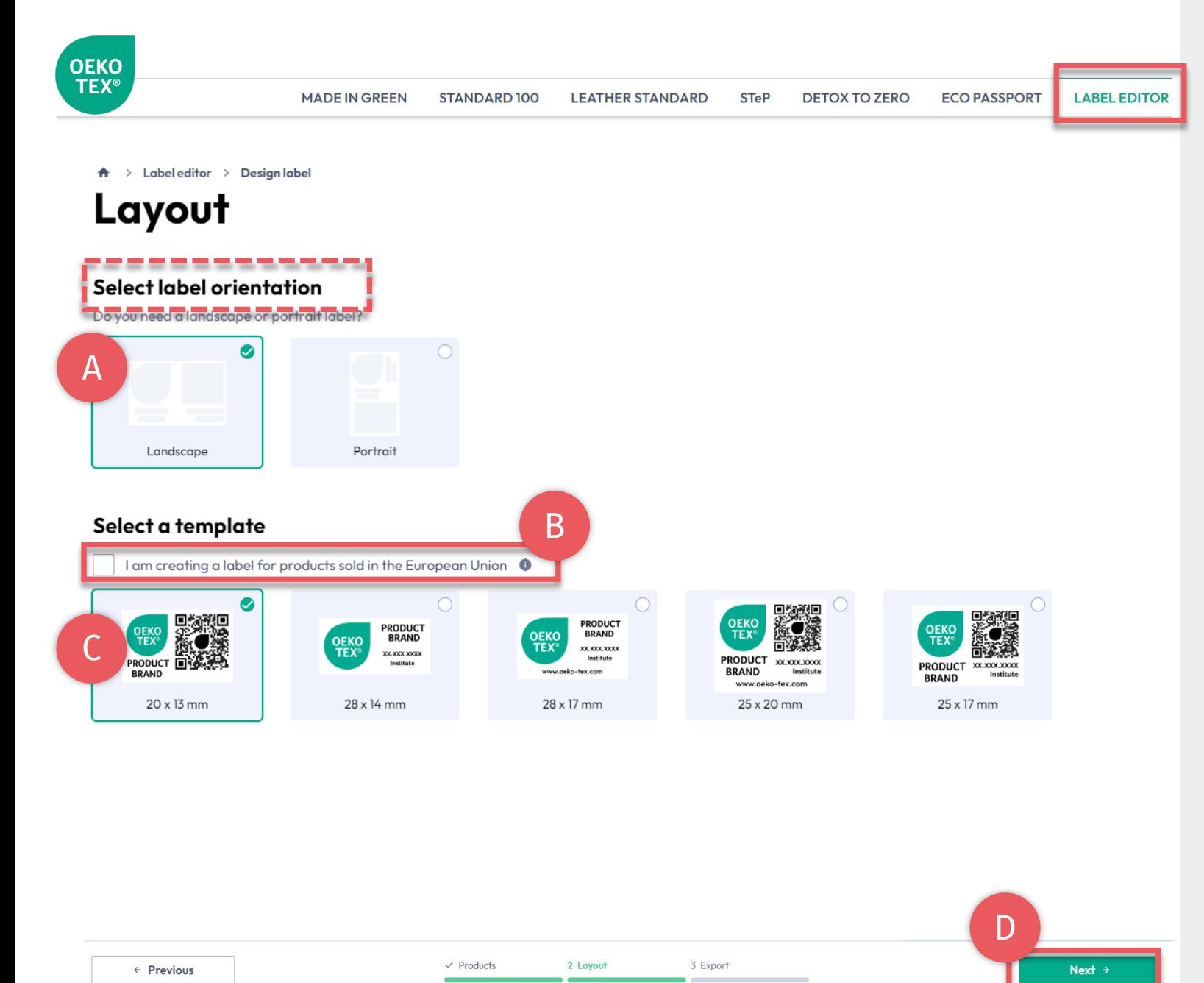

# **4.2. Label Editor - Layout**

- A. Select 'Vertical' or 'Horizontal' orientation
- B. For EU legal compliance, Select: 'I am creating a label for products sold in the European Union' (This adds "oeko -tex.com" that is required in the EU)
- C. Select a label template
- D. Click 'Next'

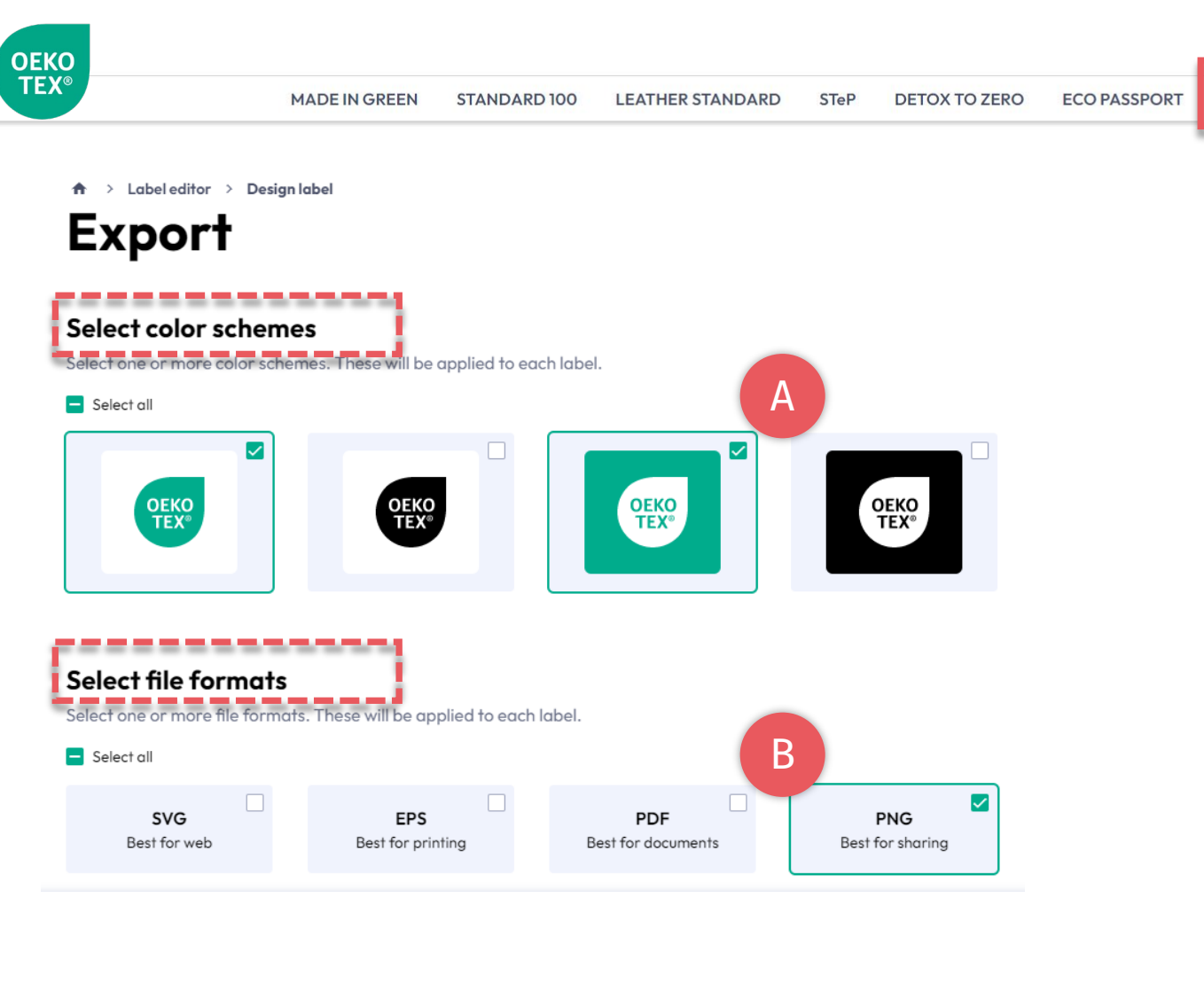

C $\checkmark$  Products  $\times$  Layout 3 Export ← Previous \* Export

# **4.3. Label Editor - Export**

A. Select the label color(s)

B. Select file format(s) (svg, eps, pdf, png)

**LABEL EDITOR** 

C. Click 'Export' to download a zip file of your label(s) (If you didn't select a location for the download, check your 'Downloads' folder.)

Please refer to the [Labelling Guide](https://www.hohenstein.us/en-us/oeko-tex/labeling-guide?utm_source=handout-us-myot&utm_medium=link&utm_campaign=ot) for correct usage

<span id="page-10-0"></span>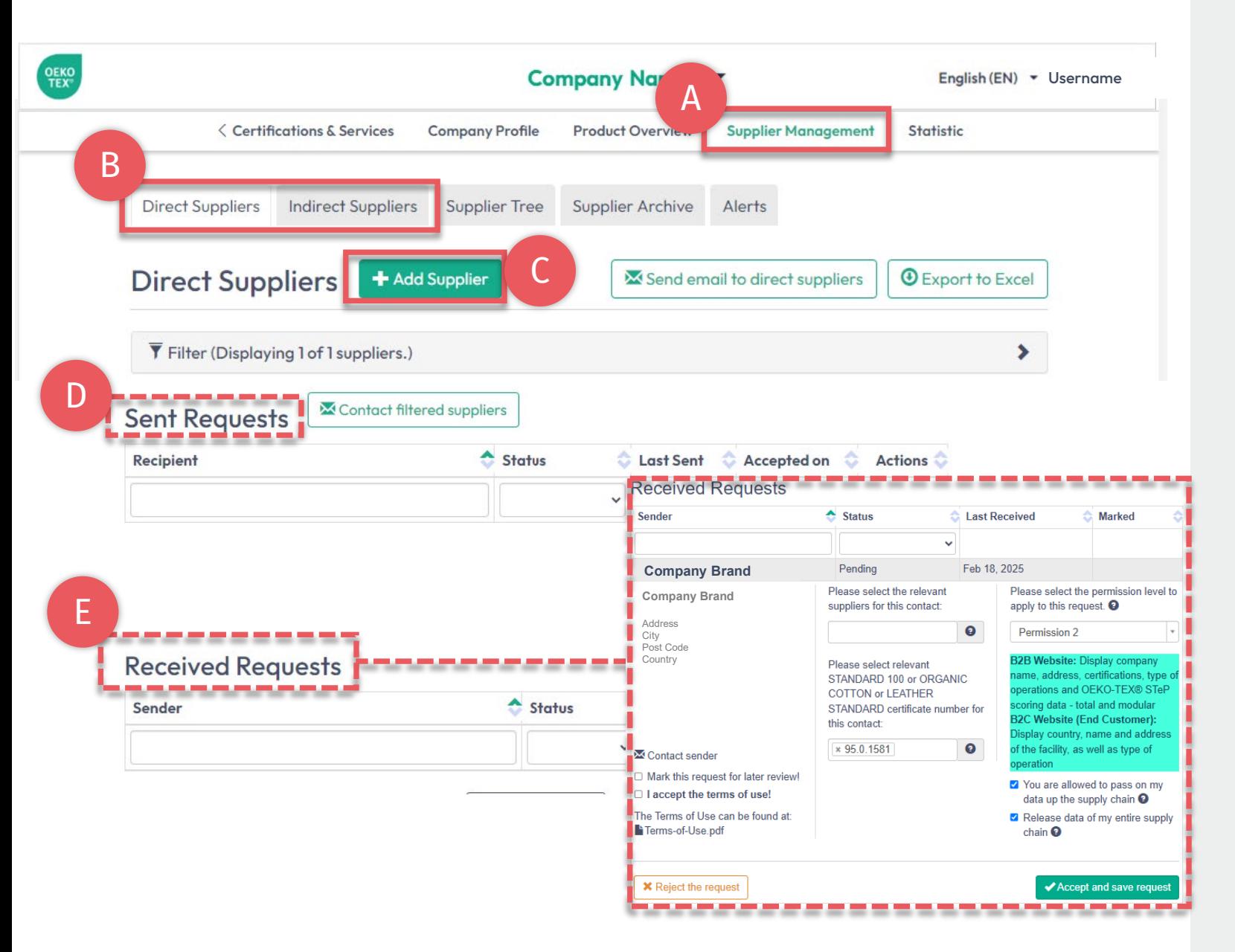

# **5. Connect Supply Chain**

- A. Click 'Supplier Management'
- B. View 'Direct Suppliers' or 'Indirect Suppliers'
- C. Invite your (certified & uncertified) direct suppliers via '+Add Supplier'
- D. Review sent supplier requests
- E. Confirm pending requests received from customers via 'Accept & save request'

([View detailed supply chain connection](https://www.hohenstein.us/Manual-MIG-2?utm_source=handout-us-myot&utm_medium=link&utm_campaign=ot) <u>[guide](https://www.hohenstein.us/Manual-MIG-2?utm_source=handout-us-myot&utm_medium=link&utm_campaign=ot)</u>)

<span id="page-11-0"></span>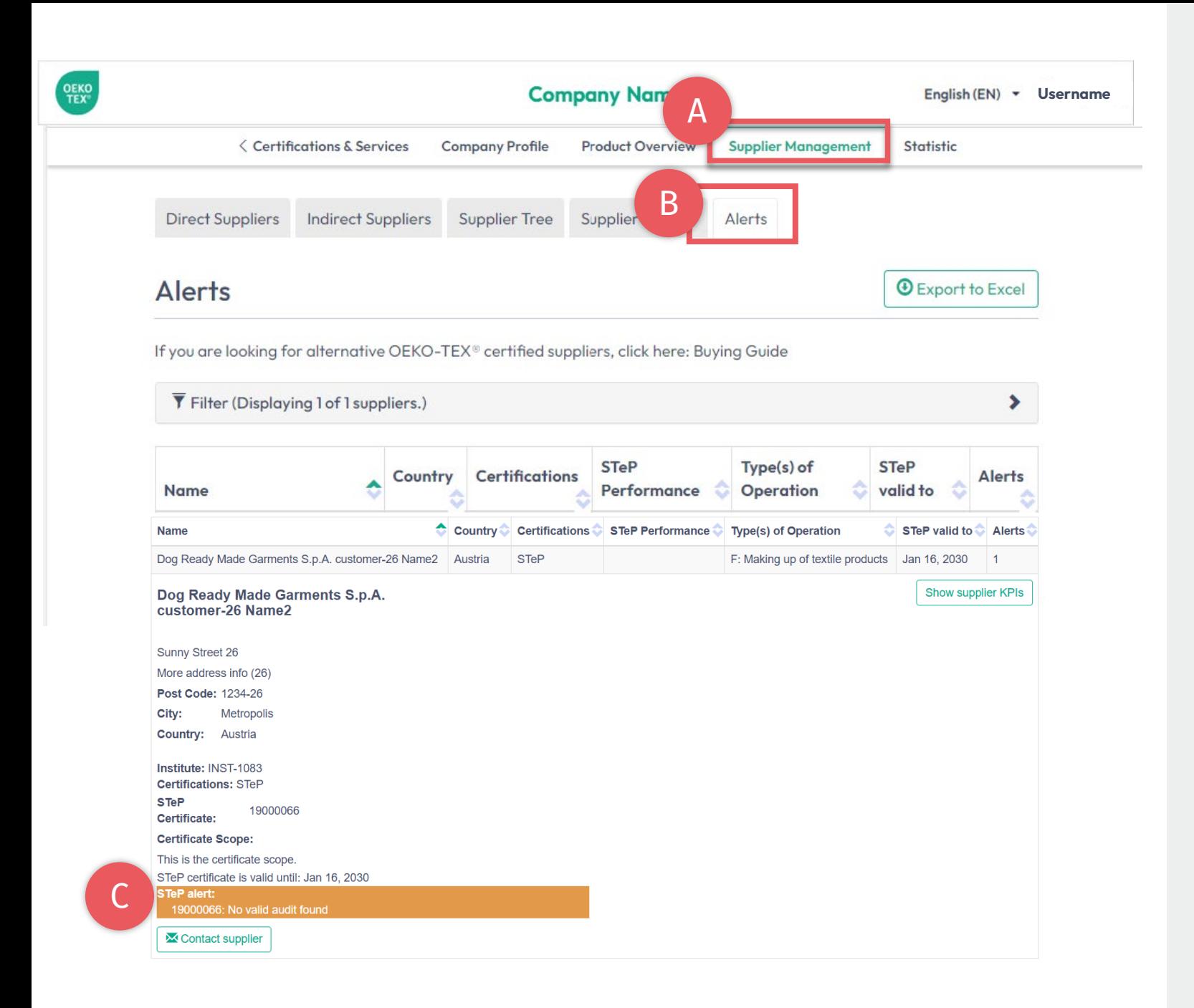

## **6. View Alerts**

- A. Click 'Supplier Management'
- B. Click 'Alerts'
- C. Track supplier certificate expirations

<span id="page-12-0"></span>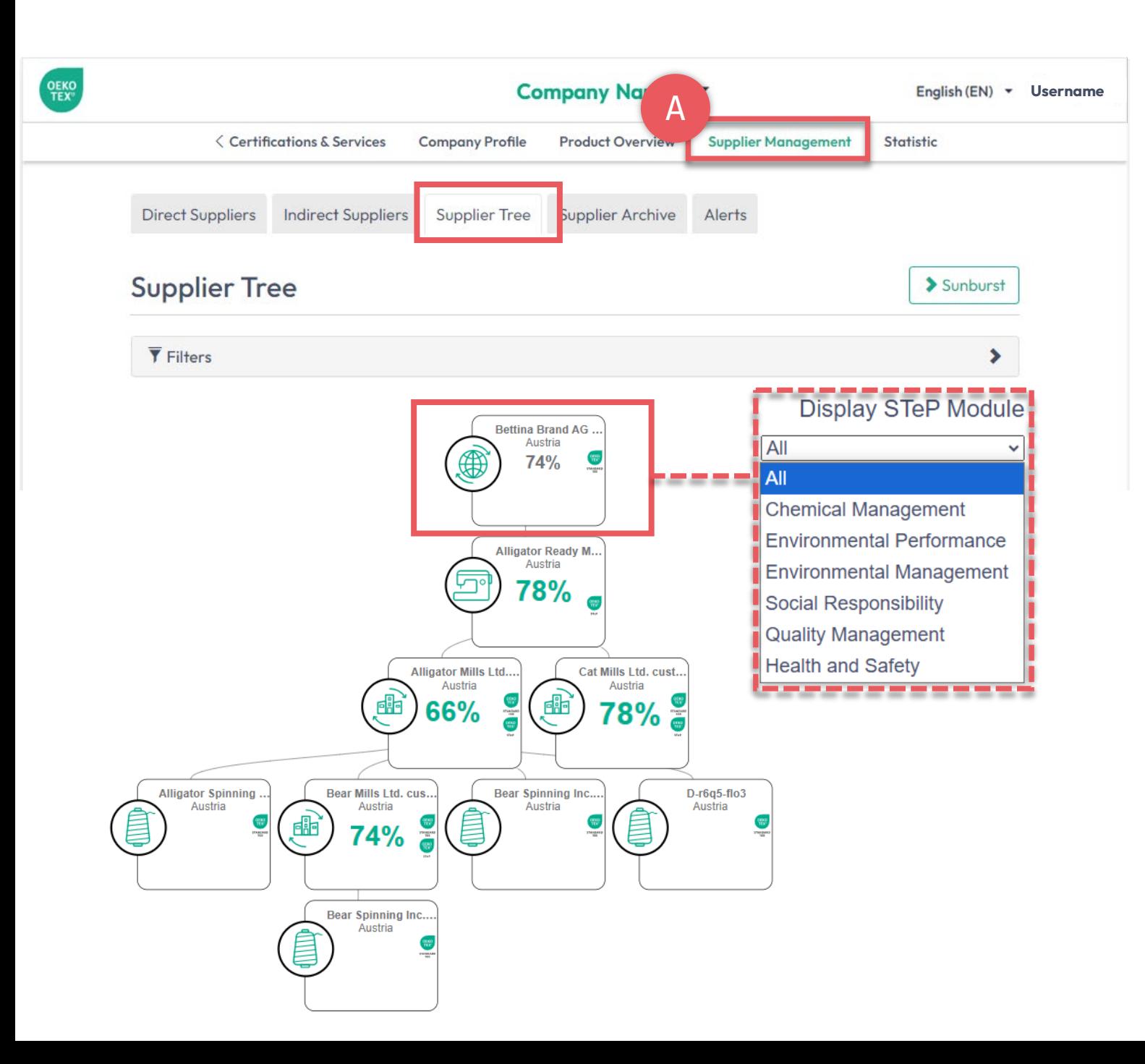

# **7. Visualize Supply Chain**

- A. Click 'Supplier Management'
- B. Click 'Supplier Tree'
- C. View direct & indirect suppliers marked with certificates (STeP, STANDARD 100, ORGANIC COTTON, LEATHER STANDARD)
- D. Click your company name to view supply chain's OEKO -TEX® STeP scoring – overall or for each module
- E. Evaluate suppliers according to their OEKO -TEX® STeP scoring – overall or for each module

<span id="page-13-0"></span>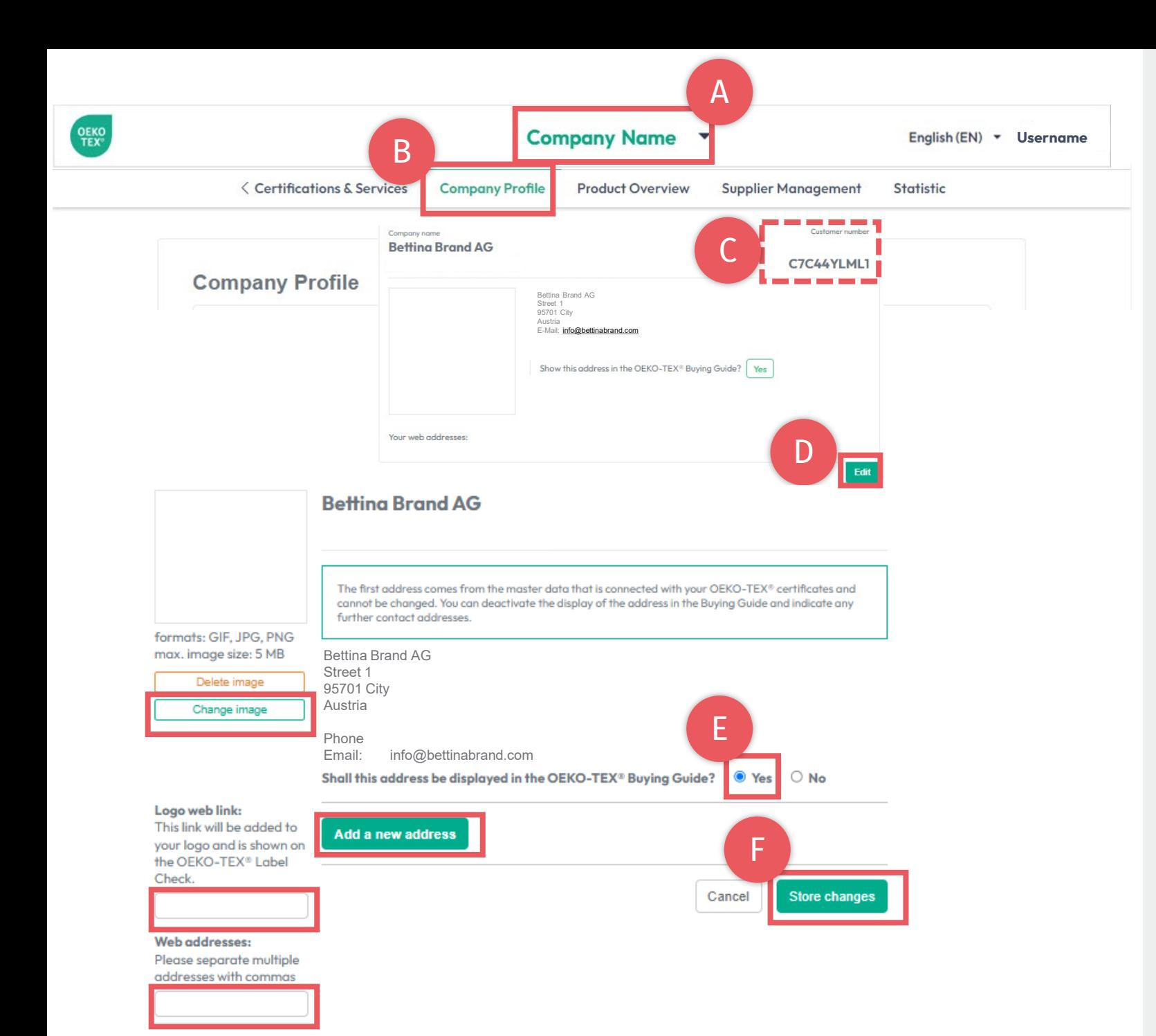

## **8. Company Profile**

#### For display on oeko-tex.com **[Buying Guide](https://www.hohenstein.us/en-us/oeko-tex/buying-guide?utm_source=handout-us-myot&utm_medium=link&utm_campaign=ot)**

- A. [Click company name to switch](#page-3-0) [between menus](#page-3-0)
- B. Click 'Company Profile'
- C. View your OEKO-TEX® customer number
- D. Click 'Edit' & complete the info
- E. Select 'Yes' to show in Buying Guide
- F. Click 'Store changes'

#### ([View detailed Buying Guide instructions\)](https://www.hohenstein.us/fileadmin/user_upload/Downloads_US/OT/myOT/Guide_OEKO-TEX_Buying_Guide_Listing.pdf?utm_source=handout-us-myot&utm_medium=link&utm_campaign=ot)

<span id="page-14-0"></span>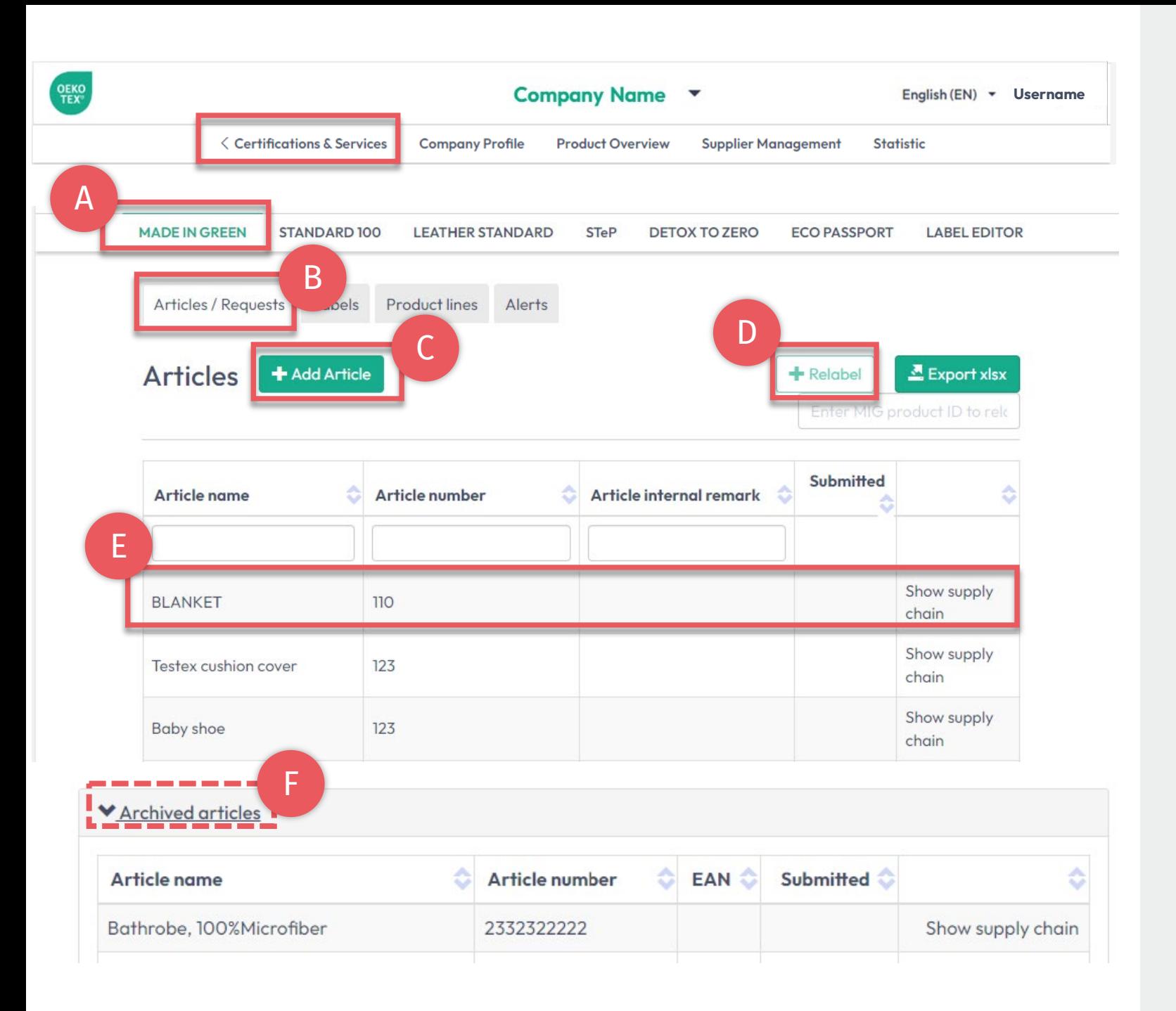

## **9. MADE IN GREEN Management**

- A. Click 'MADE IN GREEN'
- B. Click 'Article/Requests'
- C. Add a new article via '+Add Article'
- D. Relabel a supplier's MADE IN GREEN labelled product via '+Relabel'
- E. View & edit existing articles including their supply chain
- F. Archive unused articles & view archives list

#### <u>[\(View MADE IN GREEN Technical Manuals](https://www.hohenstein.us/en-us/oeko-tex/output-control/made-in-green/technical-manuals?utm_source=handout-us-myot&utm_medium=link&utm_campaign=ot)</u>)

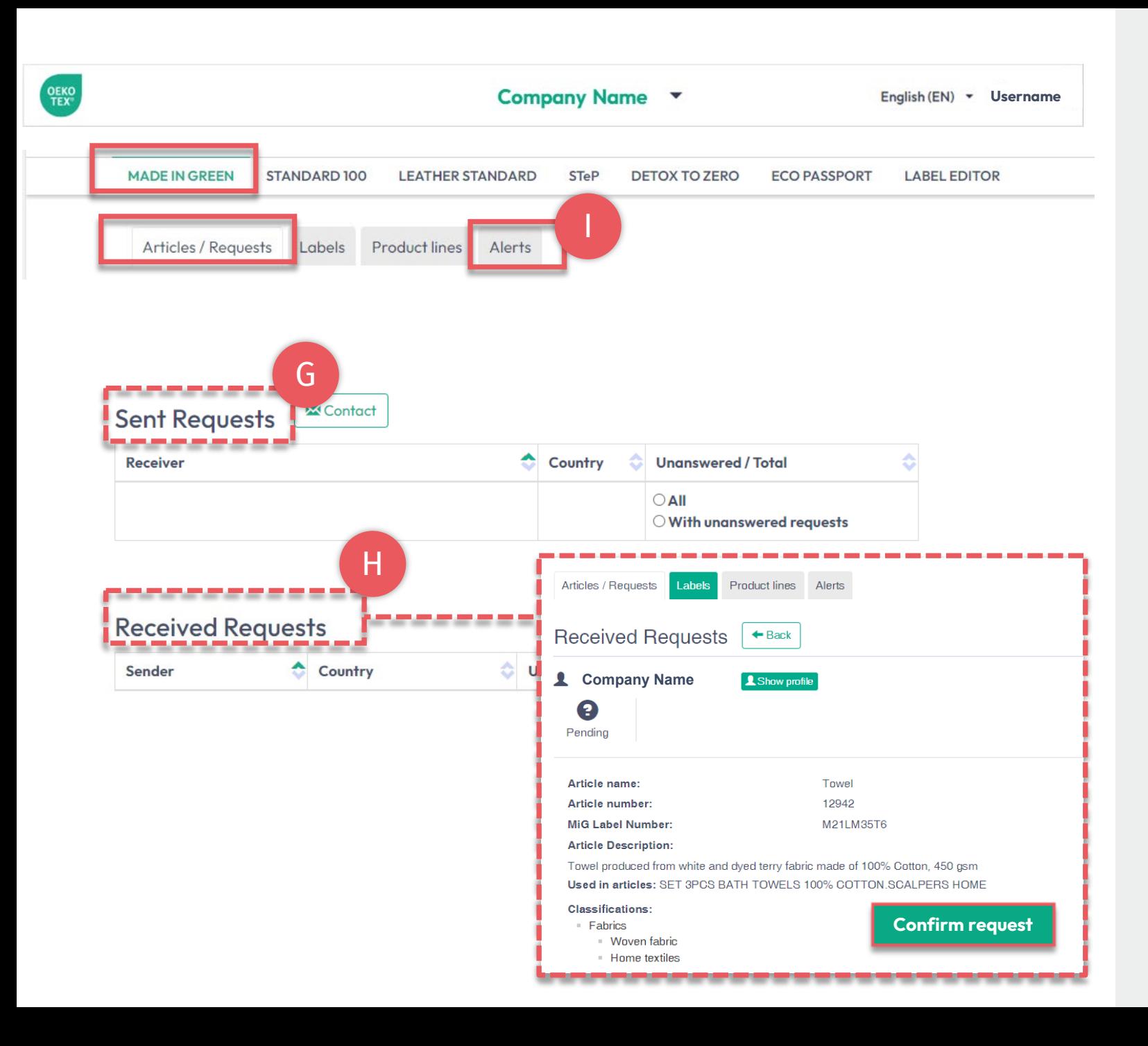

## **9.1 MADE IN GREEN Management**

#### In 'Article / Requests' tab

- G. Review sent & received component requests
- H. Confirm pending received requests from customers via 'Confirm request'

#### In 'Alerts' tab

I. View expirations of components from direct & indirect suppliers including the certificates involved in the label's supply chain

#### [\(View MADE IN GREEN Technical Manuals\)](https://www.hohenstein.us/en-us/oeko-tex/output-control/made-in-green/technical-manuals?utm_source=handout-us-myot&utm_medium=link&utm_campaign=ot)

<span id="page-16-0"></span>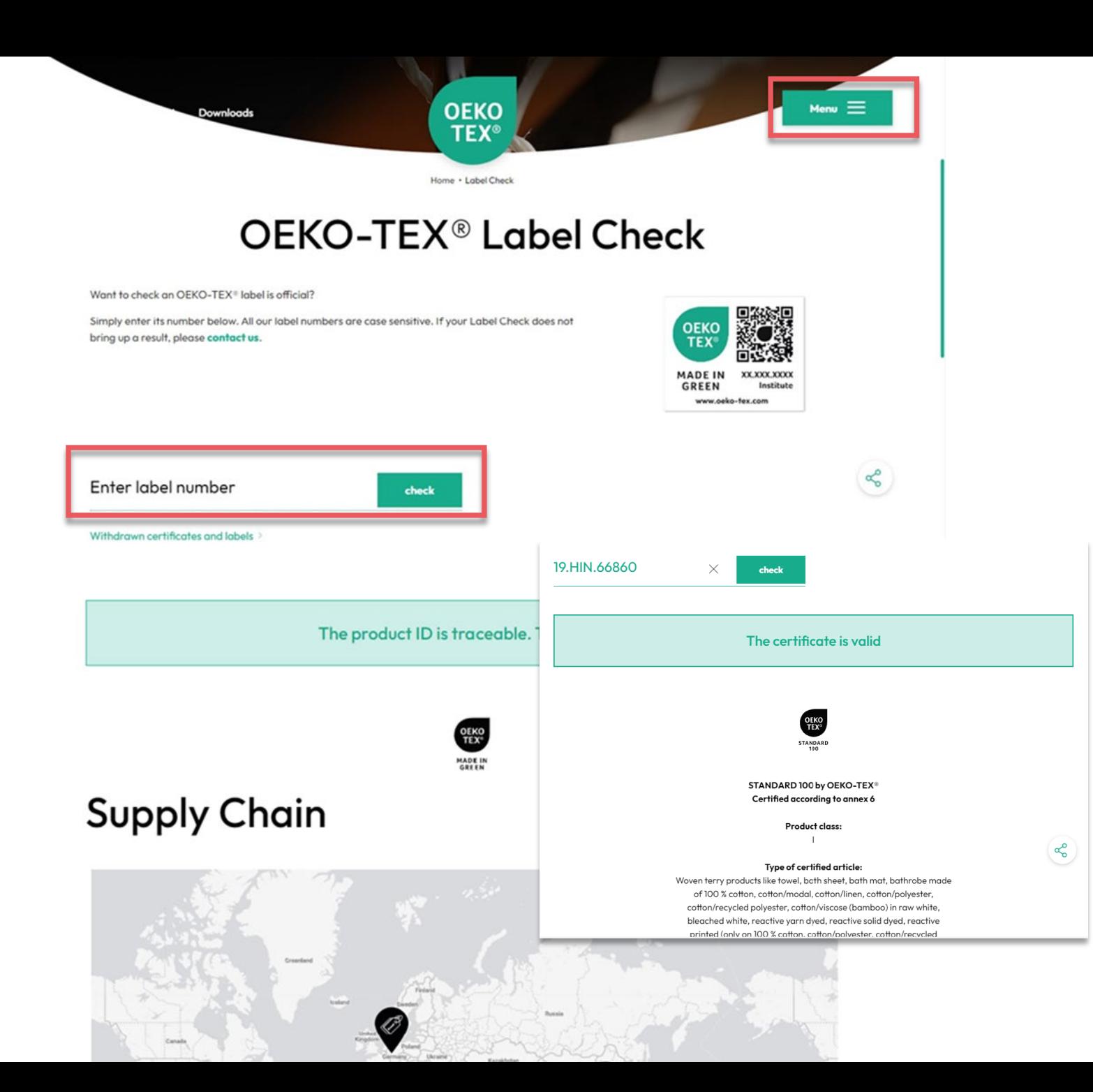

## **10. OEKO-TEX® Label Check**

Go to 'Label Check' on [oeko-tex.com](https://www.oeko-tex.com/en/label-check?utm_source=hohenstein-us&utm_medium=handout&utm_campaign=ot)

- → Trace an OEKO-TEX® MADE IN GREEN label, view article information & supply chain on map
- → Validate OEKO-TEX® certificates

([View Label Check guide](https://www.hohenstein.us/fileadmin/user_upload/Downloads_US/OT/All/LabelCheck_OEKO-TEX.pdf?utm_source=handout-us-myot&utm_medium=link&utm_campaign=ot))

<span id="page-17-0"></span>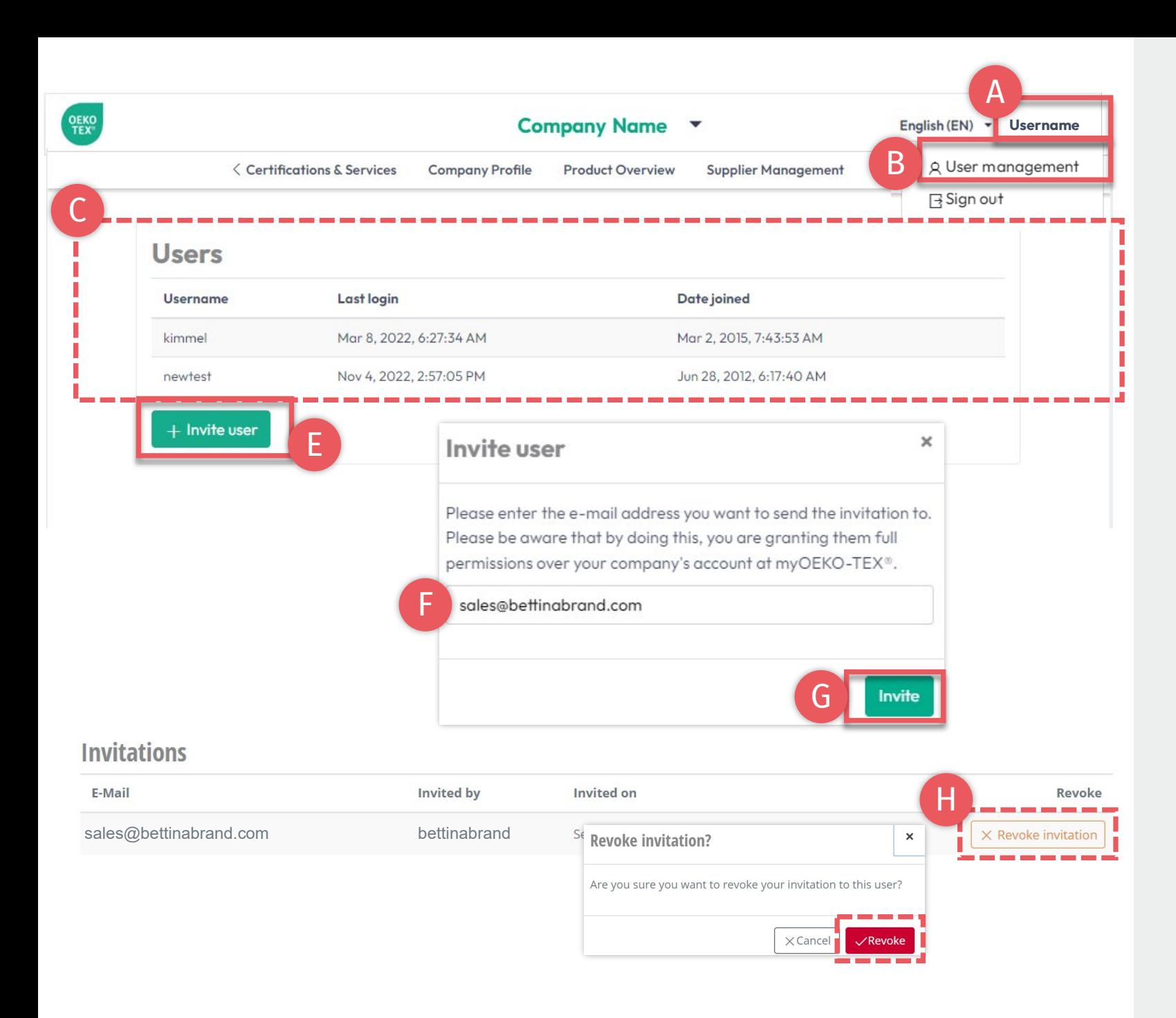

## **11. User Management**

- A. Click on your username in the in upper right -hand corner
- B. Click 'User management'
- C. View active users list
- D. Add a new user to company's myOEKO -TEX® account
	- E. Click 'Invite user'
	- F. Enter email address
	- G. Click 'Invite'
- H. Unconfirmed invitations can be revoked, if necessary

#### myOEKO-TEX<sup>®</sup> Invitation

You have been invited by b.turner@bettinabrand.com to join the company Bettina Brand AG at myOEKO-TEX® . Please follow the link below to accept the invitation.

Please follow the link below to accept the invitation.

#### **Accept invitation**

A

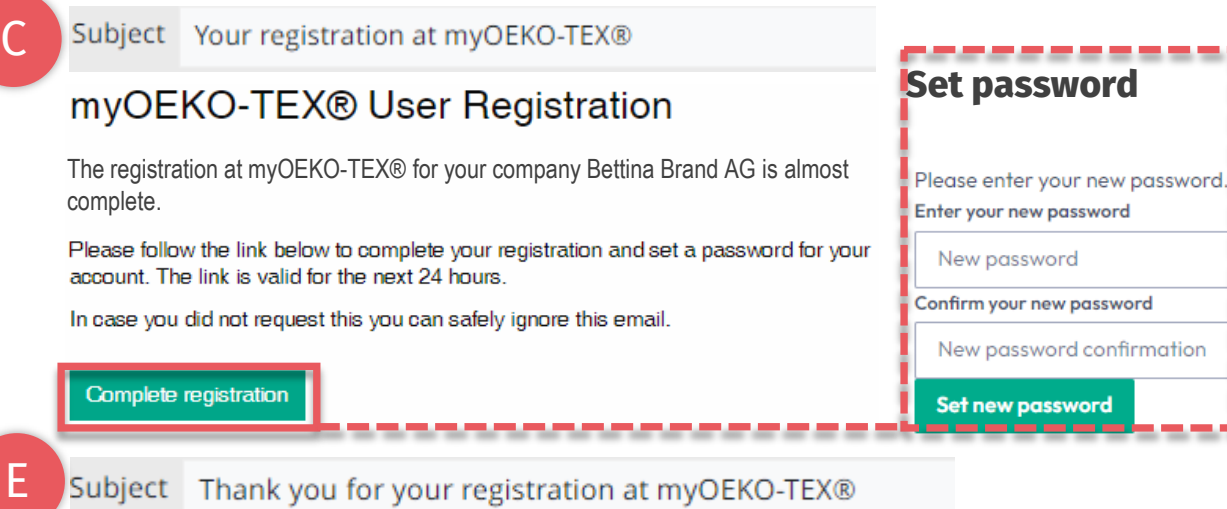

Subject Thank you for your registration at myOEKO-TEX®

#### myOEKO-TEX® User Registration

Thank you for your registration at myOEKO-TEX® for your company Bettina Brand AG!

From now on, you can always log in on the login page using the password you just set

# **11.1 User Registration**

- A. New user receives email 1 from info@oeko-tex.com
- B. Click 'Accept invitation'
- C. Receive confirmation email 2
- D. Click 'Complete registration' within 24 hours
	- Enter new password
	- Click 'Set new password'
- E. Receive confirmation email 3
- F. Log into myOEKO-TEX<sup>®</sup> company account

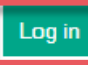

## [Hohenstein.US/OEKO-TEX](https://www.hohenstein.us/en-us/oeko-tex/myoeko-tex?utm_source=handout-us-myot&utm_medium=link&utm_campaign=ot)